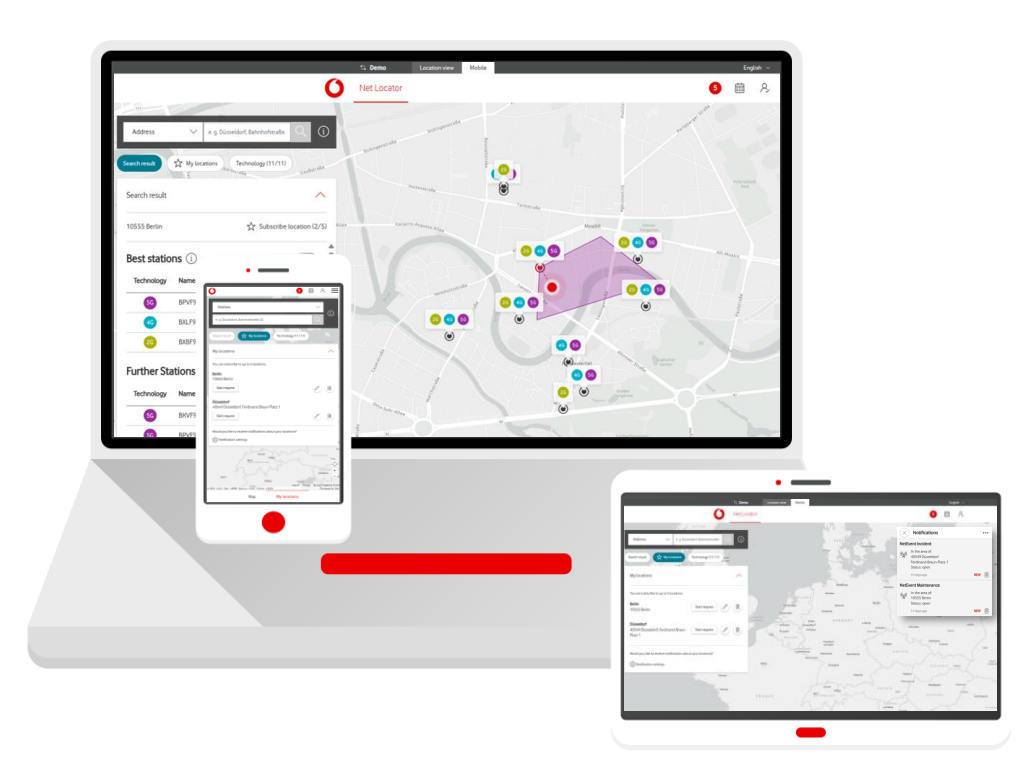

# **Service Monitor**

Net Locator in Firmenkundenportal

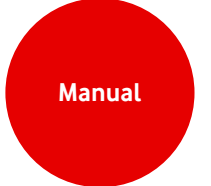

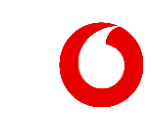

### **Home screen**

Determine the network coverage for a specific address or coordinates.

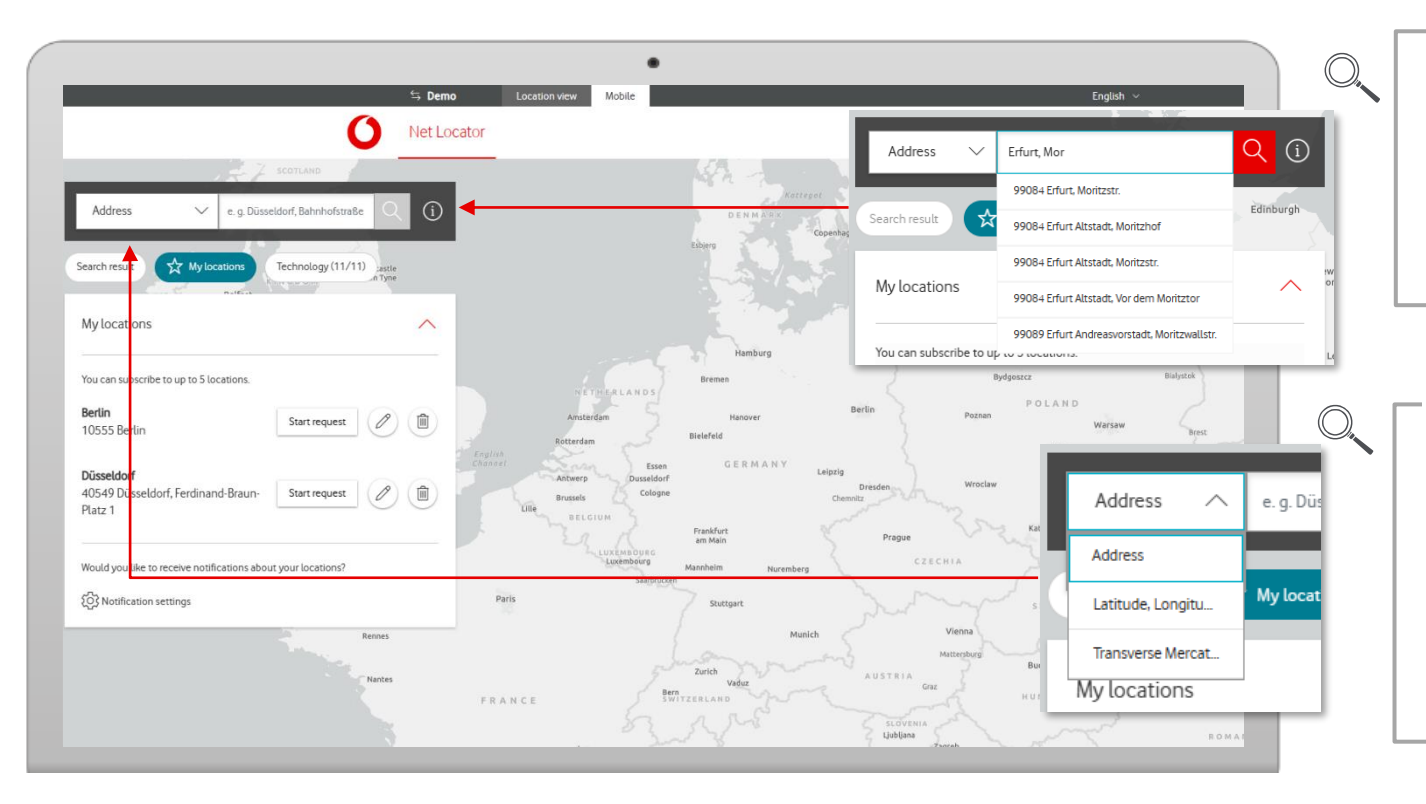

#### **Search by address**

Enter any address. Begin by specifying the location, then choose an address from the drop-down list or click on the magnifying glass icon.

Net Locator

#### **Search by coordinates**

You can also search for the location using coordinates: latitude, longitude, or Gauss-Krüger. First, select the query type from the suggestion list, and then enter the coordinates.

### **Home screen**

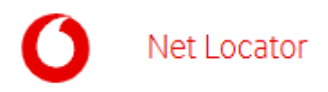

Under 'My locations' you can start queries for subscribed locations - quickly and easily.

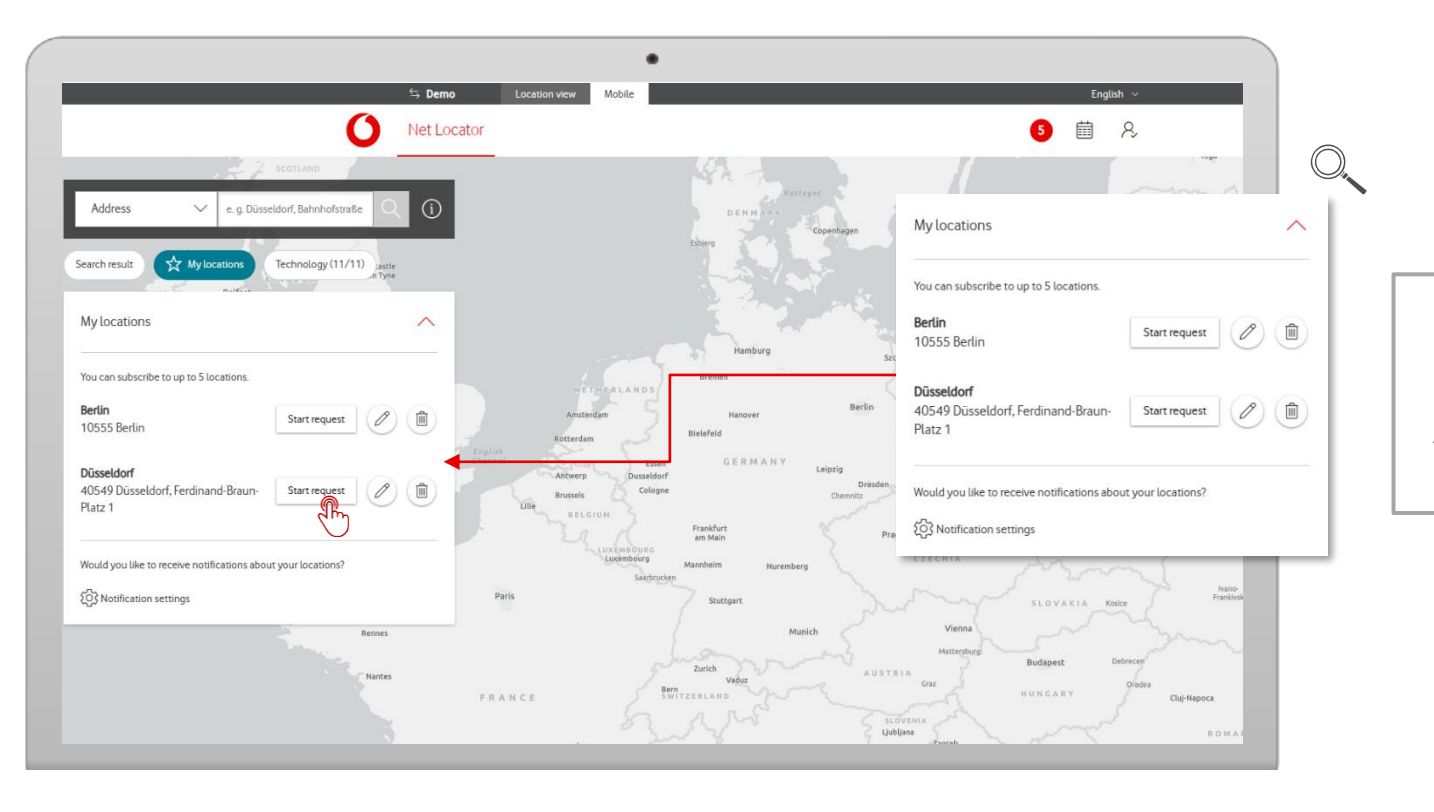

**Favourites**

First, add your desired locations to your favorites in order to subscribe to them. Then start your query.

### **Address verification**

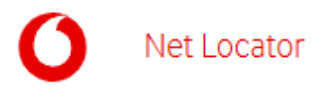

After verification, the map will automatically zoom into the area of the entered address.

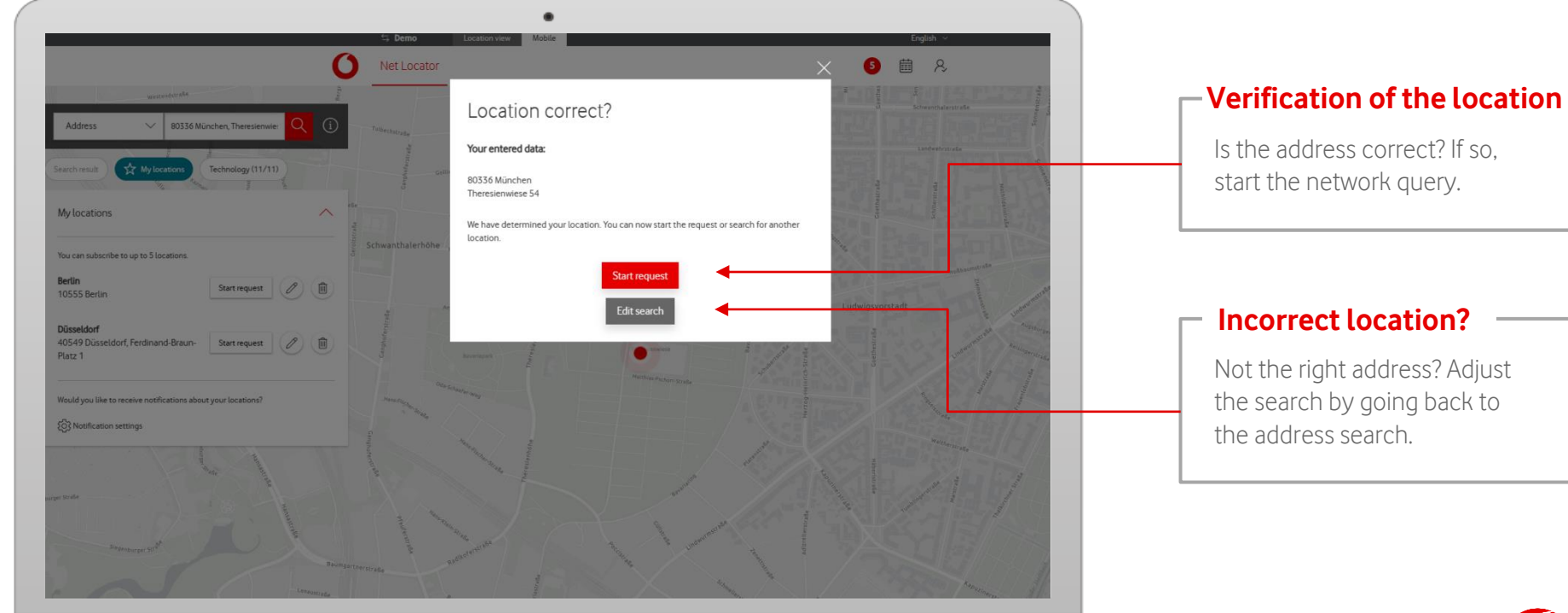

4

#### **Incorrect location?**

Not the right address? Adjust the search by going back to the address search.

### **Network availability at the location**

Net Locator

After verification, all network locations at this address will appear on the map and in a results list. 'Best stations' shows you the best stations for each technology.

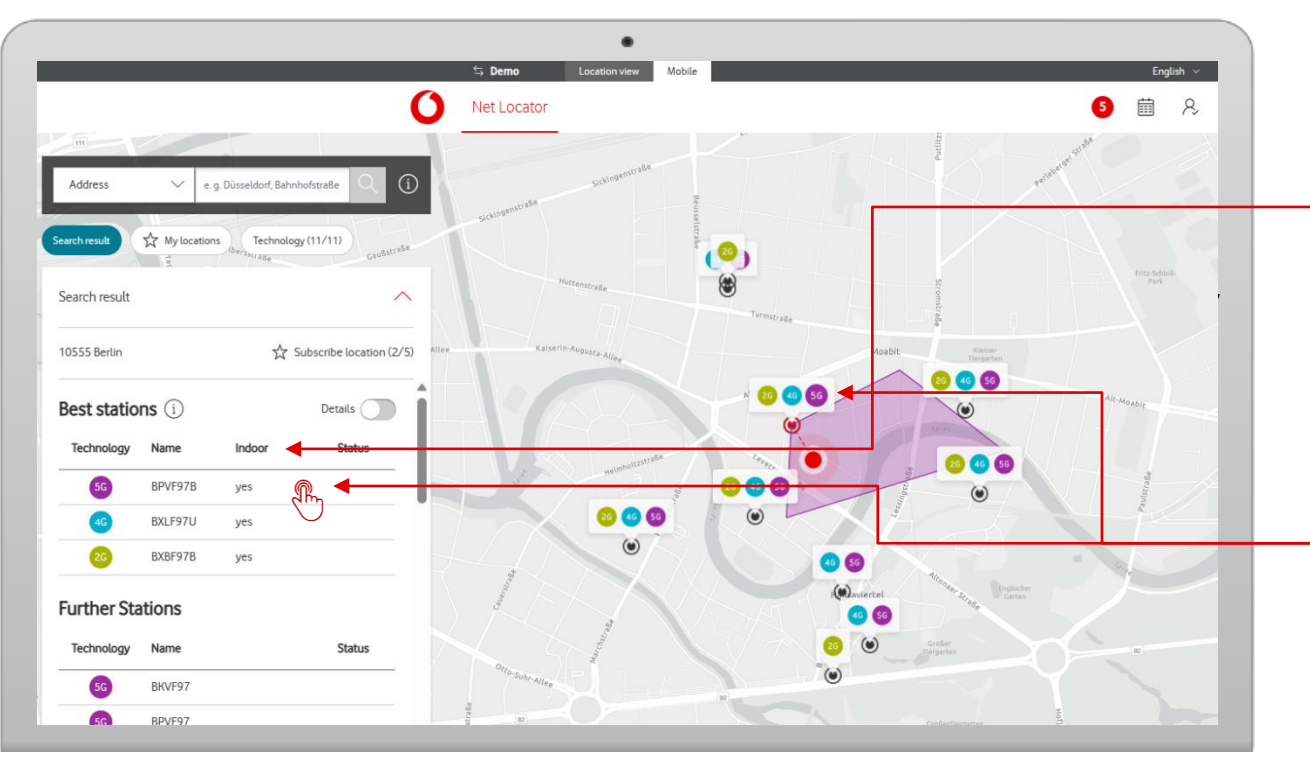

#### **Network availability**

For the best stations, see the network coverage for 'Indoor'.

#### **Network coverage**

To view the network coverage status of a cell, either click on the corresponding list entry or the icon on the map. Alternatively, you can utilize the mouseover function.

### **Detailed search results**

View even more details about the network stations.

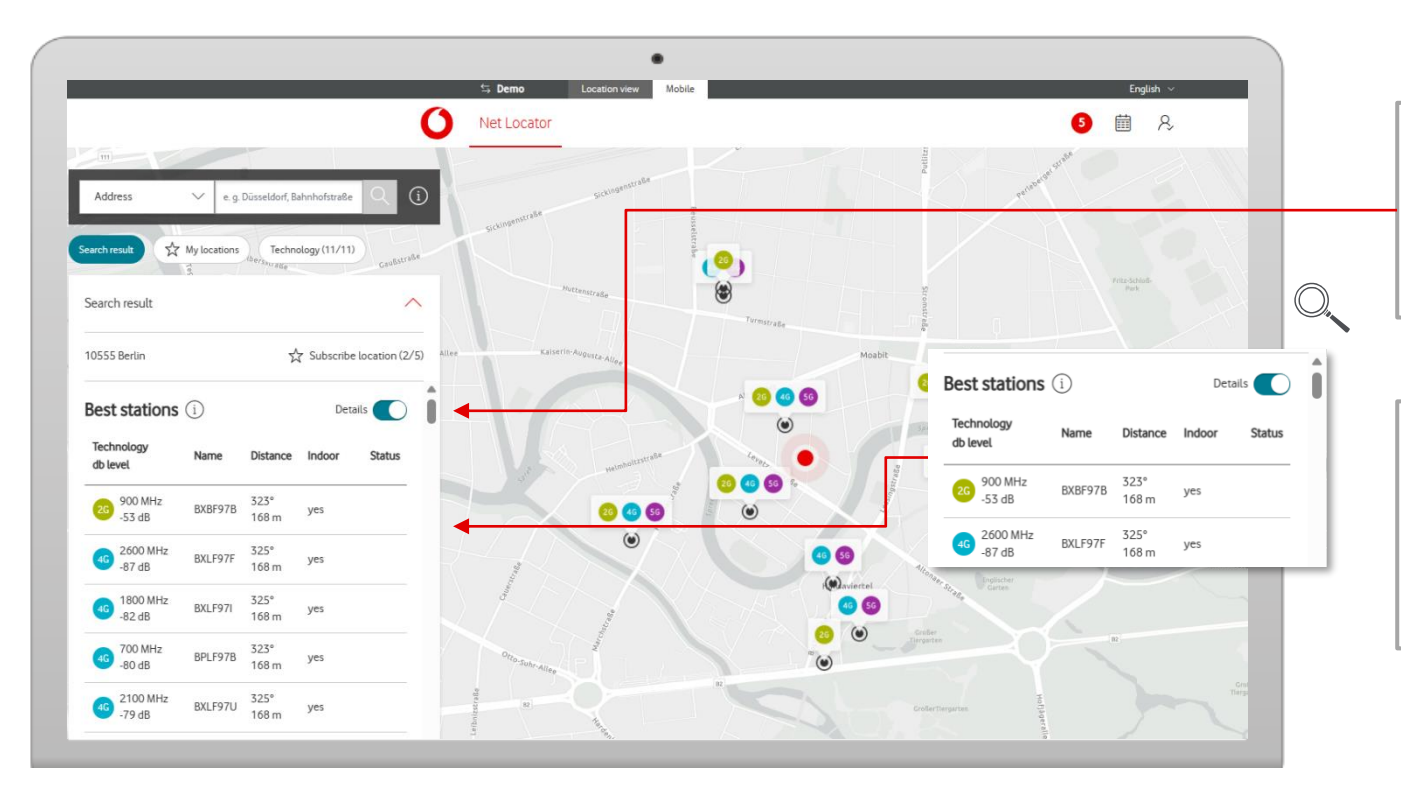

#### **Expert mode**

Activate the 'Details' toggle to view or hide additional information.

Net Locator

#### **Details**

View additional information: the frequency, level value, distance and direction of each station to the location.

## **Filter by technology**

Set the frequency ranges you want to view.

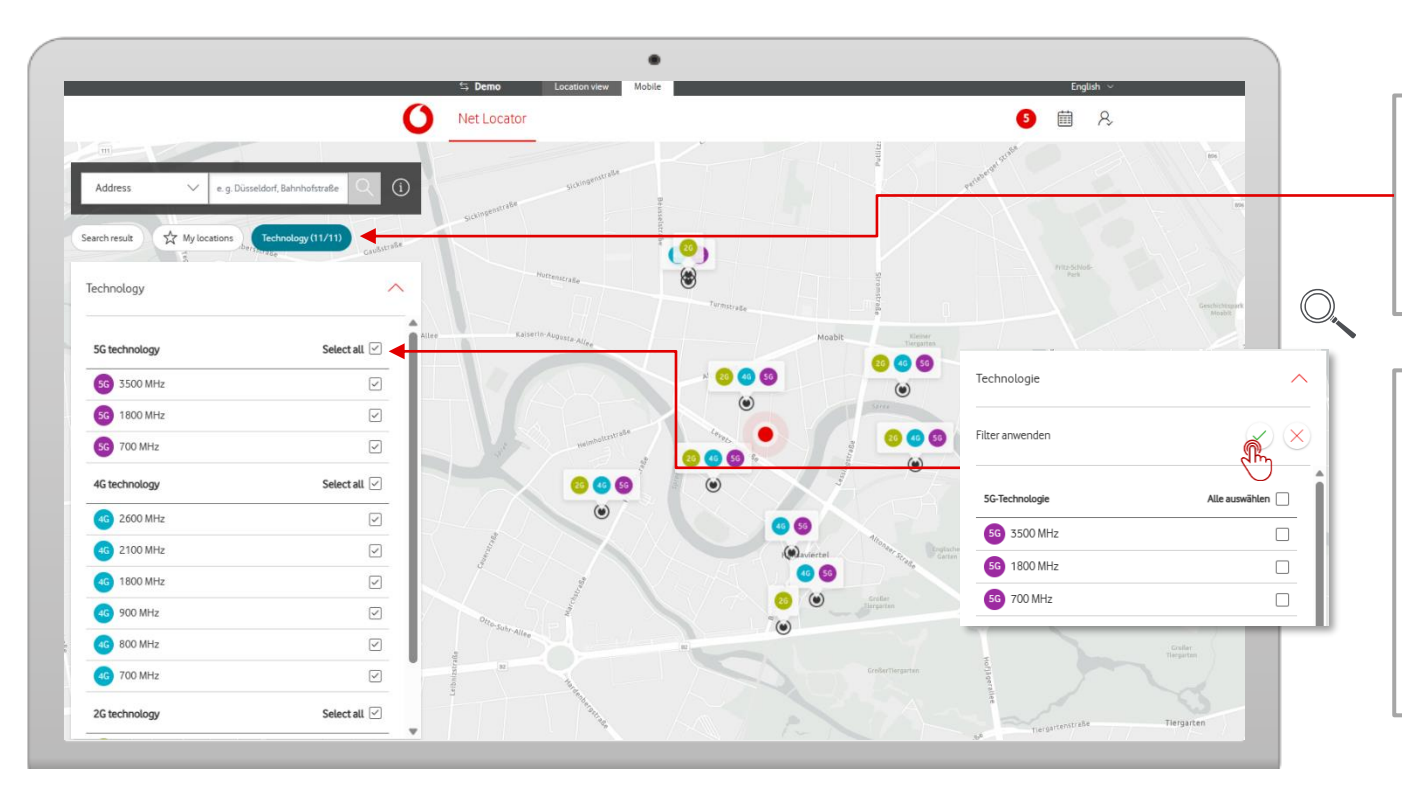

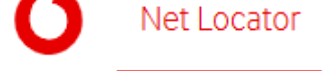

**Filter by technology Filter by technology**

In the technology section, set the frequency ranges of each technology to filter the results by technology.

#### **Frequency selection**

Select the frequencies you would like to view. The chosen frequencies will be shown on the map. From this moment onward, any frequencies that you deselect will no longer be visible in the list or on the map.

### **Maintenance and malfunctions on location**

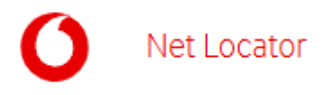

Malfunctions and planned maintenance work will appear in the list.

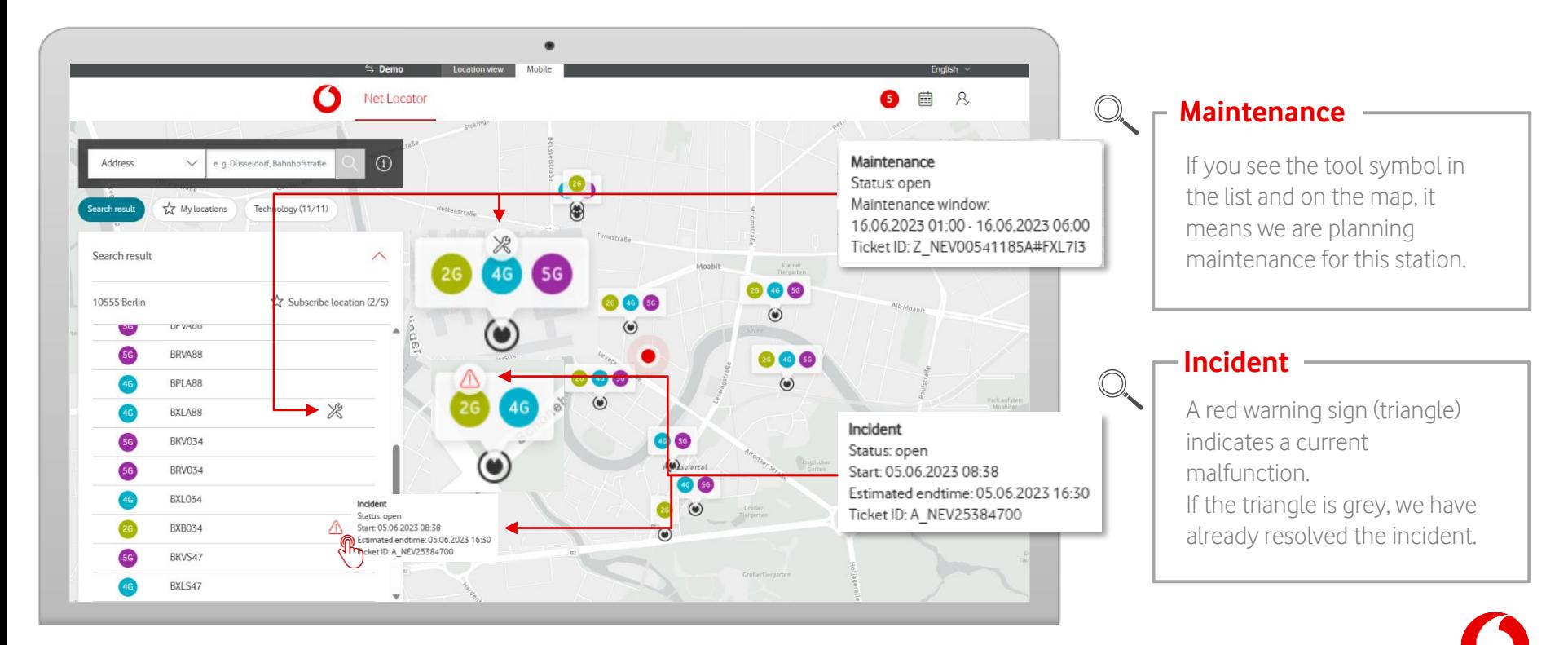

### **Subscribe to site**

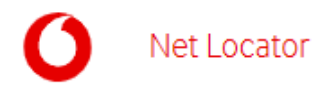

After your query, you can subscribe to the location and save it under an alias. As soon as you're subscribed, you will find it under 'My locations'.

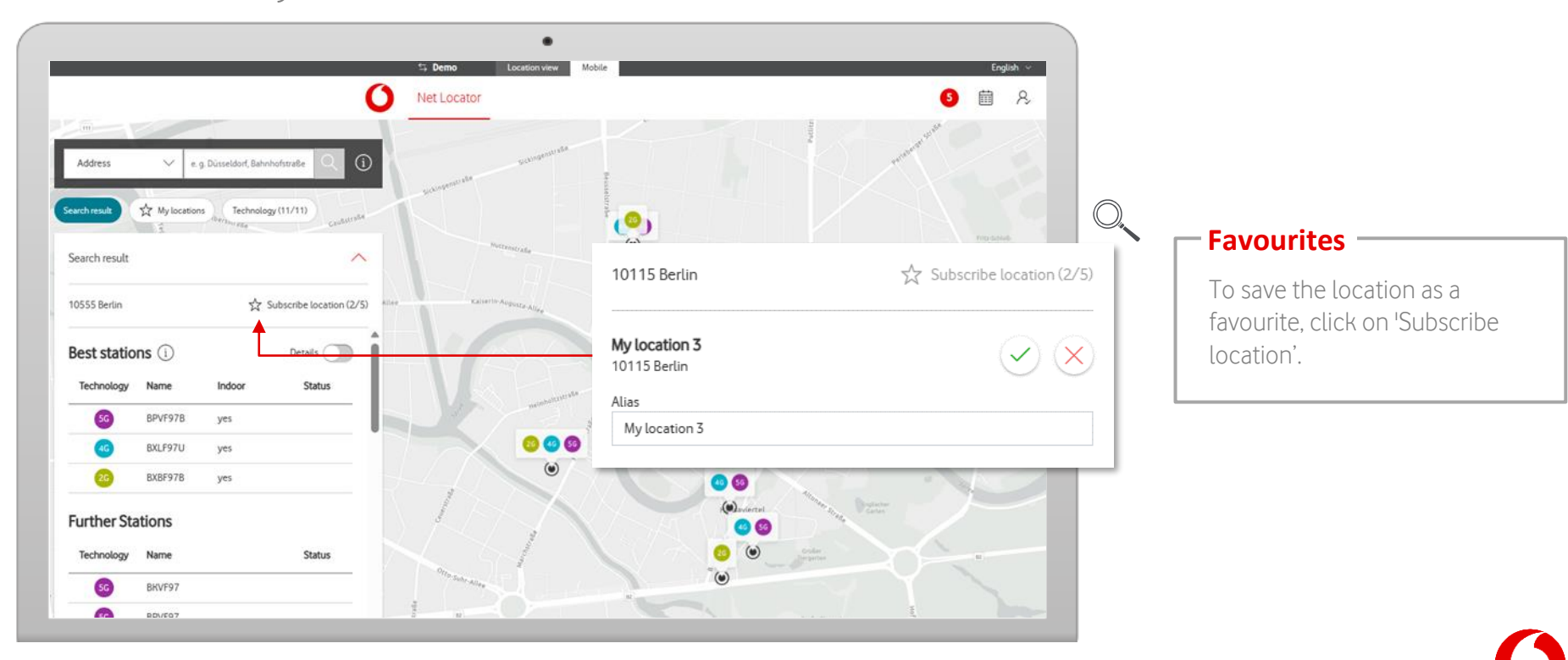

### **My locations**

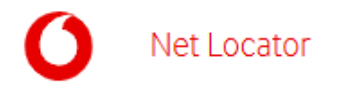

'My locations' lists your subscribed locations. Clicking on 'Start request' lets you check networks at the address, or edit the locations.

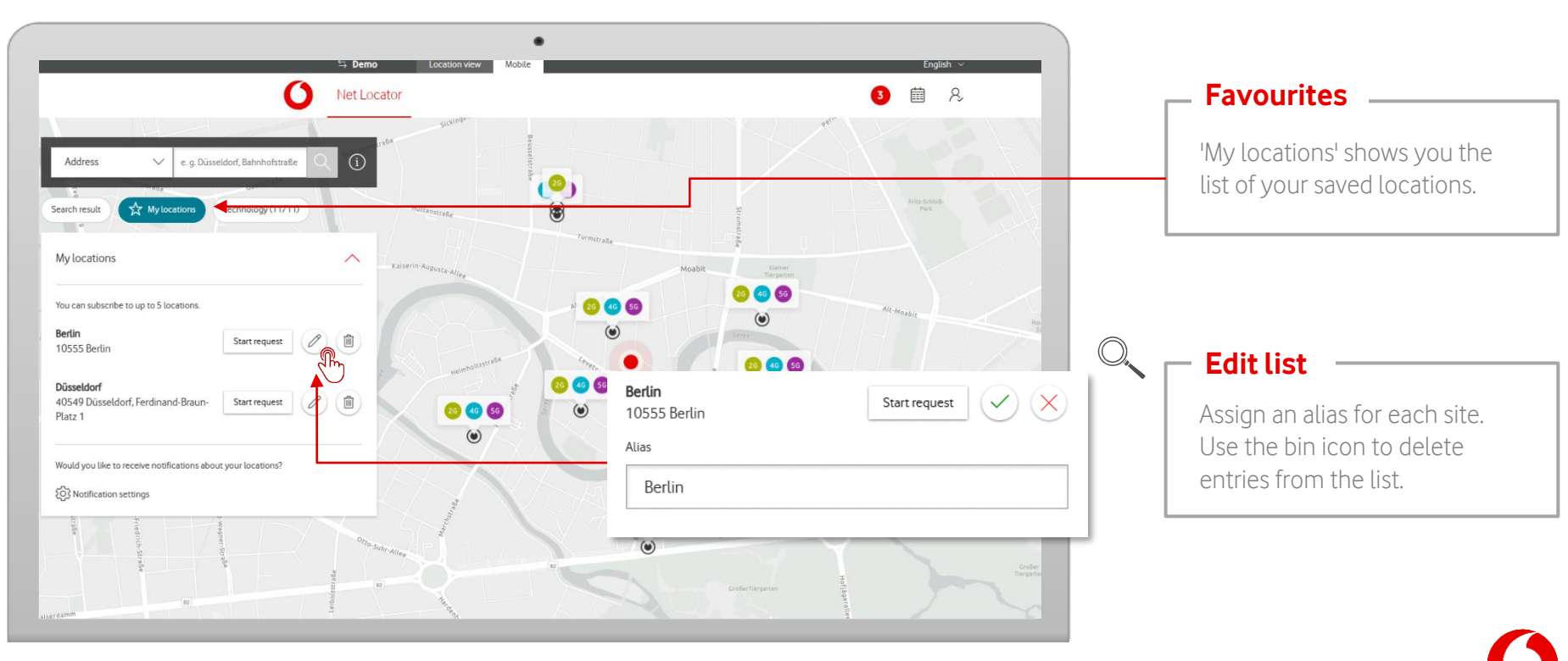

### **Notifications**

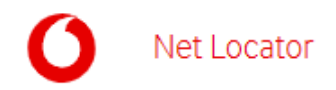

If you have subscribed to a location, you will receive notifications regarding network incidents or maintenance work. These notifications will be sent to you via email or will appear in the Notification Centre.

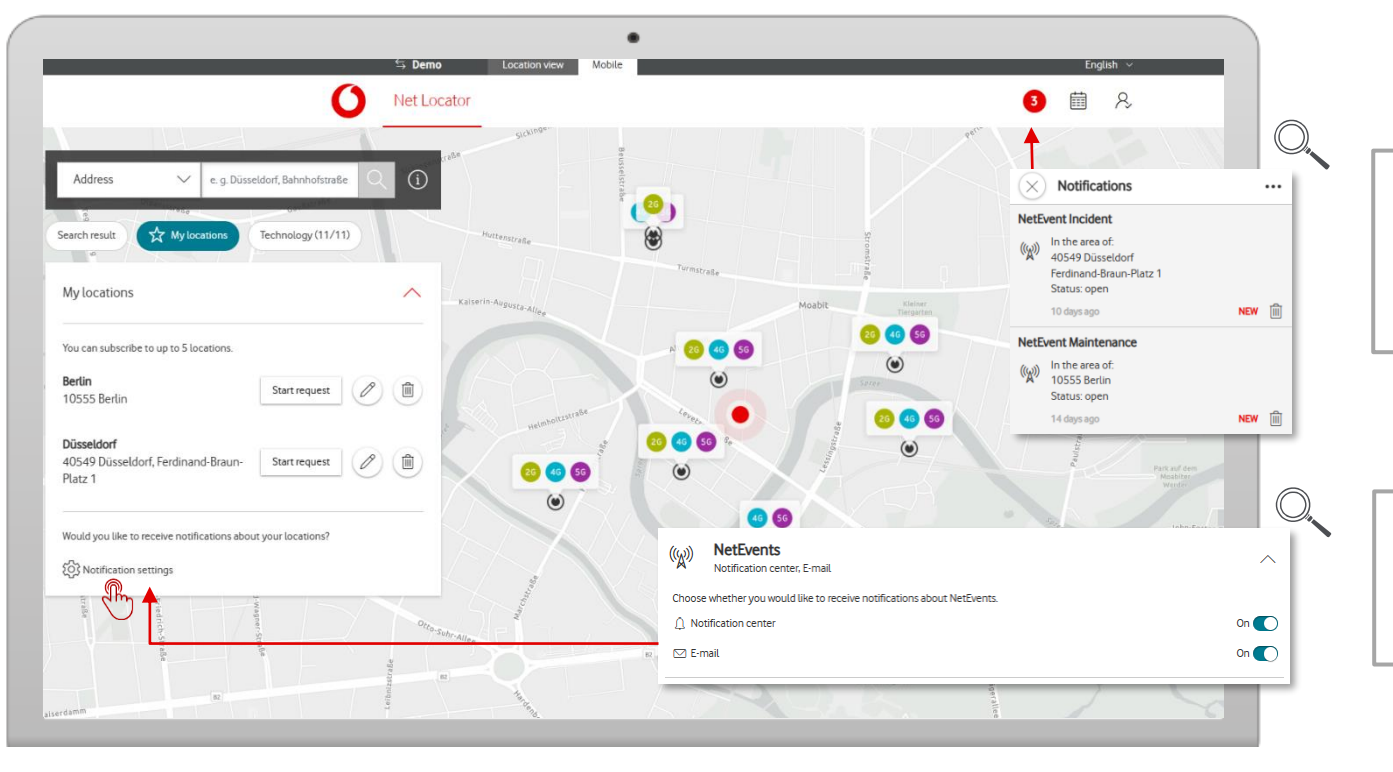

### **Notifications**

You will receive a notification if there is maintenance or an incident at any of your subscribed locations.

#### **Notification Centre**

Define your preferred notification settings in the Notification Centre.